# **Darstellen von Funktionen und Kurven in DynaGeo**

**Kontextmenues** für Objekte in DynaGeo : **rechte Maustaste** auf dem Objekt klicken.

Zahlo Unte  $\overline{\mathbf{E}}$ - Scl<br>IV

## **Funktionen im kartesischen x-y-Koordinatensystem**

### **Einfachster Fall**

- *Messen/Koordinatensystem.../Koordinatensystem sichtbar*
- *Messen/Zahlobjekt erstellen.*
- Im Kontextmenue *Bereich editieren…* Bereich so wählen, dass der x-Bereich des Koordinatensystems abgedeckt wird *Benennen…* Name x wählen und anzeigen lassen.

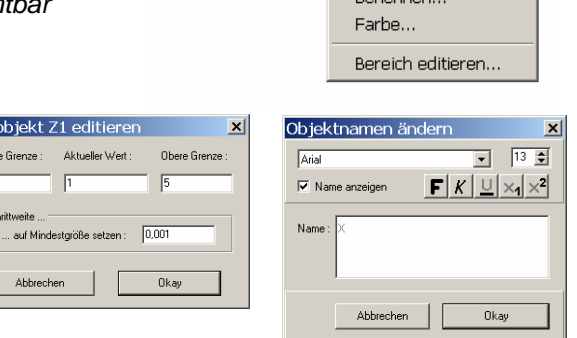

 $71 = 1$ 

Verbergen

• *Zeichnen (Konstruieren)/Punkt mit Koordinaten (x|y)*  - Für x "x" eingeben bzw. mit der Maus auf das Zahlobjekt x klicken,

- für y den gewünschten Funktionsterm eingeben.

Wenn Sie jetzt mit dem Schieberegler des Zahlobjekts x den x-Wert verändern, dann bewegt sich der konstruierte Punkt P(x|y) auf dem Graphen mit der Gleichung y=2\*x-3 (zum Beispiel)

• Um schließlich den Graphen anzuzeigen, wird in der Hauptleiste

mit der Schaltfläche  $\frac{2}{x}$  der Punkt P zum aufzeichnen der Ortslinie markiert und der x-Schieberegler über den gesamten Bereich bewegt.

• Verändern des Funktionsterms und damit des Graphen:

Im Kontextmenue von Punkt P *Koordinaten editieren…* den Term für y

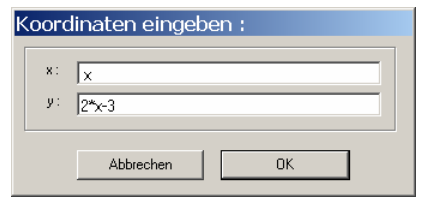

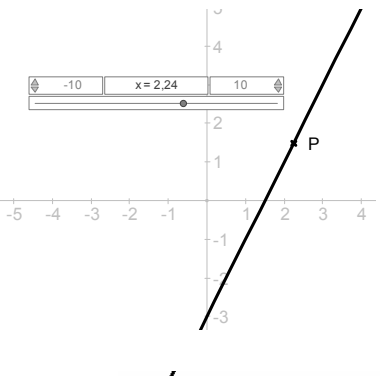

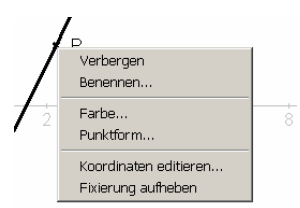

#### **Verbesserungen des Verfahrens**

verändern.

**1.** Um den Graphen zu verändern muss man bislang den Punkt P suchen (manchmal schwer zu finden) und seine Koordinaten über sein Kontextmenue ändern. Einfacher verfährt man wie folgt:

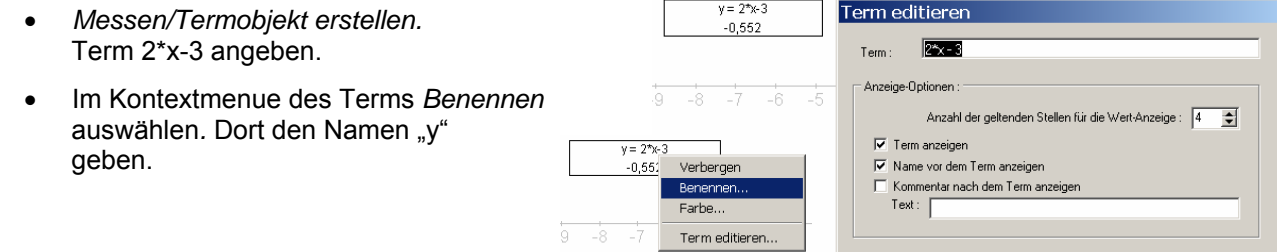

• Jetzt beim Punkt P *Koordinaten editieren…* und bei der y-Koordinate nicht mehr "2\*x-3" sondern "y" angeben.

Jetzt kann man den Graphen einfach verändern, indem man das Termobjekt y editiert.

- **2.** Soll eine **Schar von Graphen** untersucht werden, deren Term von **Parametern** abhängt, wie z.B. die Schar aller Geraden der Form **y = m\*x + b** , dann kann man die Parameter als Zahlobjekte mit Schiebereglern einfügen:
	- *Messen/Zahlobjekt erstellen.* Das Zahlobjekt m nennen und den Bereich von -3 bis 3 einstellen.
	- *Messen/Zahlobjekt erstellen.* Das Zahlobjekt b nennen und den Bereich von -6 bis 6 einstellen.
	- Das Termobjekt y editieren und statt "2\*x-3" den Term "m\*x+b" eingeben.
	- Sollte mittlerweile der Graph (als Ortslinie des Punktes P) verloren gegangen sein (das passiert manchmal), dann muss man P noch mal zum Aufzeichnen der Ortslinie markieren und x mit seinem Schieberegler durch seinen Bereich bewegen. 1

Jetzt können die Werte für die Parameter m und b einfach an den Schiebereglern eingestellt werden. Der sich verändernde Graph wird dann entsprechend angezeigt.

## **Funktionen im Polarkoordinatensystem**

Die Polarkoordinaten sollen mit r und φ (phi) bezeichnet werden. Die r-Koordinate soll von der φ-Koordinate abhängen. Wir verfahren wie im Fall des kartesischen Koordinatensystems: Die Koordinaten eines Punktes P(r,φ) werden einfach in seine kartesischen Koordinaten umgerechnet.

## **Einfachster Fall**

- *Messen/Zahlobjekt erstellen. Benennen…* Name *phi* wählen und anzeigen lassen.
- Im Kontextmenue *Bereich editieren…* Bereich so wählen, dass der φ-Bereich den gewünschten Winkelbereich abdeckt (Hier z.B. 0° bis 740°). Winkel am besten im Gradmaß messen, da die Winkelfunktionen von DynaGeo Winkel im Gradmaß erwarten.
- *Messen/Termobjekt erstellen. Benennen…* Name r wählen und anzeigen lassen. Term z.B. "2/360\*phi" angeben.
- *Zeichnen (Konstruieren)/Punkt mit Koordinaten (x|y) -* Für x den Term "r\*cos(phi)" eingeben - für y den Term "r\*sin(phi)" eingeben.

Wenn Sie jetzt mit dem Schieberegler des Zahlobjekts phi den

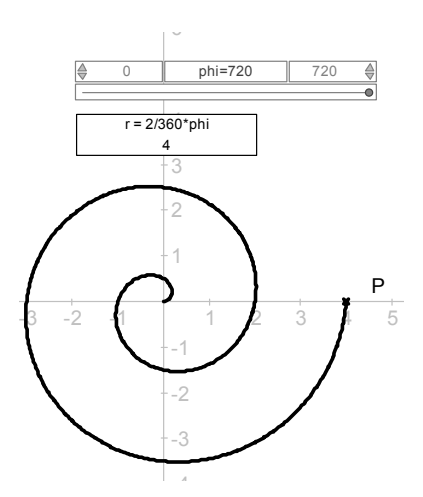

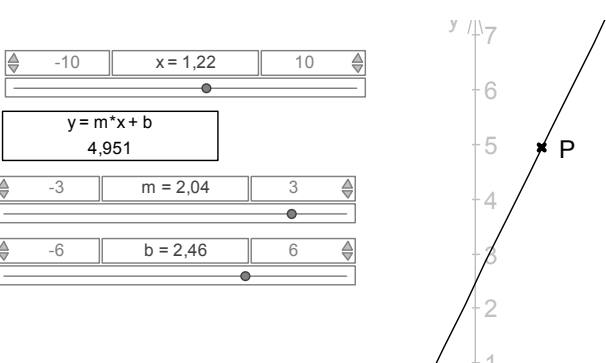

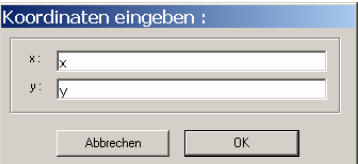

φ-Wert verändern, dann bewegt sich der konstruierte Punkt P(x|y) auf dem Graphen mit der Gleichung r = 2/360\*phi (zum Beispiel)

• Um schließlich den Graphen anzuzeigen, wird der Punkt P zum aufzeichnen der Ortslinie markiert und der phi-Schieberegler über den gesamten Winkelbereich bewegt.

### **Etwas klarer, aber aufwändiger**

- Zahlobjekt phi einfügen wie bisher
- Termobjekt r mit dem gewünschten Funktionsterm r(phi) einfügen
- Termobjekt x mit dem Term r\*cos(phi) einfügen
- Termobjekt y mit dem Term r\*sin(phi) einfügen
- Punkt P mit den Koordinaten (x|y) konstruieren mit den Koordinaten  $x = 0, x^*$  (Termobjekt) und  $y = y''$  (Termobjekt).
- Punkt P zum Zeichnen des Graphen als Ortslinie markieren und wieder phi durch den gesamten Winkelbereich bewegen.

### **Verbesserungen**

Wie bei den Funktionen im kartesischen Koordinatensystem können auch hier Scharen von Graphen mit Parametern im Term r(phi) untersucht werden, indem man zusätzliche Zahlobjekte dafür einfügt. So lässt sich z.B. die Schar der archimedischen Spiralen mit der Gleichung  $r = r_0 + d/360^\circ * \varphi$  mit den Parametern  $r_0$  und d leicht studieren.

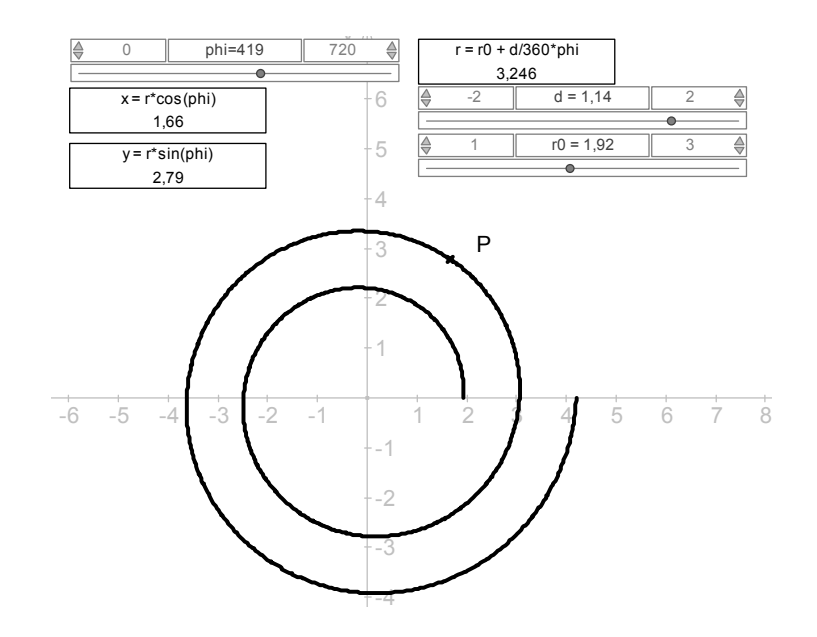

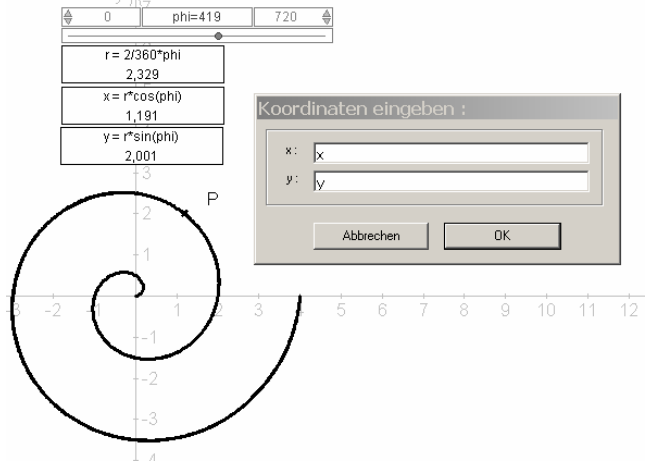